## **DVR Equipment WEB**

## **Operation Guide**

ISSUE V1.0

DATE 2018-12-17

## **About This Document**

## **Purpose**

This document describes how to use the web management system for DVR and the cameras managed by DVR.

## **Intended Audience**

This document is intended for:

- Technical support engineers
- Maintenance engineers
- DVR operators

## **Symbol Conventions**

The symbols that may be found in this document are defined as follows.

| Symbol           | Description                                                                                                    |  |
|------------------|----------------------------------------------------------------------------------------------------|--|
| <b>DANGER</b>    | Indicates an imminently hazardous situation which, if not avoided, will result in death or serious injury.                                                                               |  |
| <b>MARNING</b>   | Indicates a potentially hazardous situation which, if not avoided, could result in death or serious injury.                                                                              |  |
| <b>A</b> CAUTION | Indicates a potentially hazardous situation which, if not avoided, may result in minor or moderate injury.                                                                               |  |
| ⚠ NOTICE         | Indicates a potentially hazardous situation which, if not avoided, could result in equipment damage, data loss, performance deterioration, or unanticipated results.                     |  |
|                  | NOTICE is used to address practices not related to personal injury.                                                                                                    |  |
| NOTE             | Calls attention to important information, best practices and tips.  NOTE is used to address information not related to personal injury, equipment damage, and environment deterioration. |  |

## **Contents**

| About This Document           |    |
|-------------------------------|----|
| 1 Quick Start                 | 1  |
| 1.1 Login and Logout          |    |
| 2 Browsing Videos             | 6  |
| 2.1 Browsing Real-Time Videos |    |
| 2.2 Live Video                |    |
| 2.3 Channel Operation         | 8  |
| 2.4 PTZ Control and Setting   | 9  |
| 2.5 Image Setting             | 11 |
| 2.6 Layout                    | 12 |
| 3 Playback                    | 13 |
| 3.1 Video Playback            |    |
| 4 Alarm Search                | 16 |
| 4.1 Channel Alarm             |    |
| 4.2 System Alarm              |    |
| 5 System Setting              | 20 |
| 5.1 System                    |    |
| 5.1.1 Device Information      |    |
| 5.1.2 General                 |    |
| 5.1.3 User                    | 24 |
| 5.1.4 Password                | 26 |
| 5.1.5 logs                    | 27 |
| 5.1.6 Maintenance             |    |
| 5.2 Channel                   |    |
| 5.2.1 Camera                  |    |
| 5.2.2 Encode                  |    |
| 5.2.3 Image                   |    |
| 5.2.4 OSD                     |    |
| 5.2.5 Privacy Zone            |    |
| 5.3 Record                    |    |

| 5.3.2 Disk                 |    |
|----------------------------|----|
| 5.4 Alarm                  | 34 |
| 5.4.1 General              | 34 |
| 5.4.2 Motion Detection     | 34 |
| 5.4.3 Camera Tamper        | 36 |
| 5.4.4 Video Loss           | 36 |
| 5.4.5 Intelligent Analysis | 37 |
| 5.4.6 Alarm In             | 38 |
| 5.5 Network                | 39 |
| 5.5.1 Network              | 39 |
| 5.5.2 DDNS                 | 40 |
| 5.5.3 E-mail               |    |
| 5.5.4 UPNP                 | 41 |
| 5.5.5 P2P                  |    |
| 5.5.6 IP Filter            | 43 |
| 5.6 Local                  | 44 |

## 1 Quick Start

## 1.1 Login and Logout

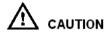

You must use below Firefox 53 or below Chrome 45 to access the Web interface. Otherwise, the interface functions cannot be used normally.

The win7/ win10 system supports IE 10 or more, but the XP system does not.

Brower supports 32 bits.

## **Descriptions of browser:**

To access the client by using Chrome 42-44, you need to manually enable Npapi in the browser according to following steps:

- In the Chrome address bar, enter chrome://flag/#enable-npapi.
- Go to the experimental features management page.
- Enable NAPAPI Mac, Windows.
- Click **Enable** (NPAPI plugin is enabled).
- Re-launch Chrome.

Here we take IE 10 as an example for videos viewing.

### Login

Step 1 Open IE browser, enter the IP address of the DVR (default value: 192.168.0.121) in the address box, and press **Enter**.

The login page is displayed, as shown in Figure 1-1.

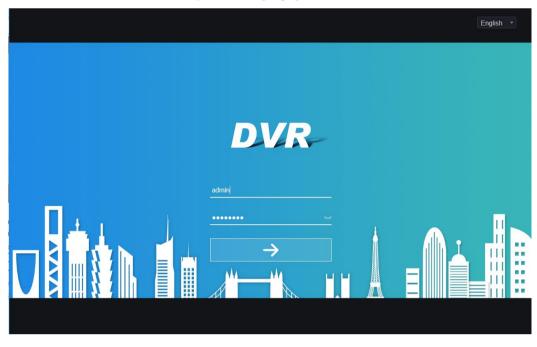

Figure 1-1 Login page interface

Input the user name and password.

## ∭ NOTE

- The default user name is admin. The default password is admin. You can change the system display language on the login page.
- The modify password page pop up window would show when login the DVR for the first time.

#### Step 3 Click login.

The main homepage is displayed as shown in Figure 1-2.

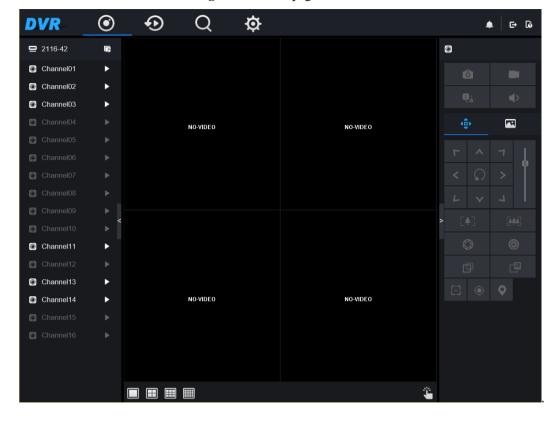

Figure 1-2 Homepage interface

## Logout

To logout of the system, click in the upper right corner of the homepage. The pop up message shows "Do you want to exit?" Click OK, the login page will display.

## **Homepage Layout**

DVR allows you to use the Web interface in a PC for implementation of such functions as live video, playback, retrieval, setting, image parameters access, configuration, PTZ control and so on. Figure 1-3 shows the overall layout of the interface. For descriptions of the interface, refer to Table 1-1.

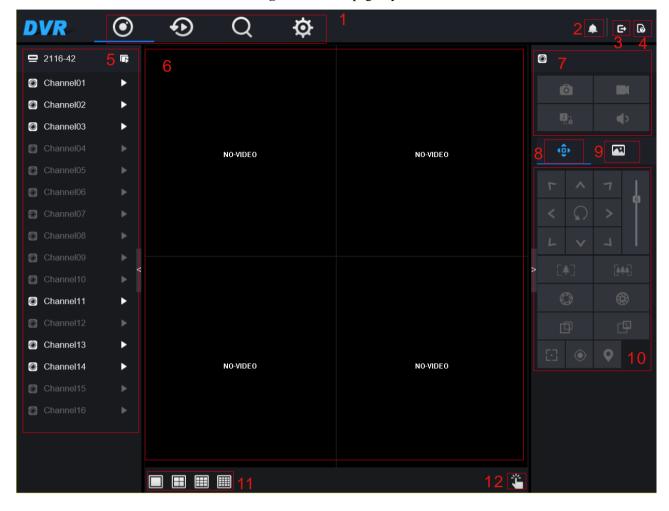

Figure 1-3 Homepage layout

Table 1-1 Descriptions of homepage

| No. | Function                | Description                                                                                |
|-----|-------------------------|--------------------------------------------------------------------------------------------|
| 1   | Function navigation bar | Main function navigation bar of DVR, includes live video, playback, retrieval and setting. |
| 2   | Alarm                   | Alarm notification. You can tick pop-up message, system alarm and channel alarm.           |
| 3   | Logout button           | You can click <b>Logout</b> to exit the current account and return to the login interface. |
| 4   | Help                    | Help for running environment, plug- in installation, active enable.                        |
| 5   | Devices list            | Displays a list of the channels of the managed DVR and the channels managed by DVR.        |
| 6   | Real-time video         | Displays the real-time videos of the channels managed by DVR.                              |
| 7   | Channel Operation       | Includes snapshot, record, stream switch and audio on/off.                                 |

| 8  | PTZ control button     | Click to show PTZ control buttons in zone 10, you can control the PTZ equipment in the current channels.  That function only use for IP dome camera.                |
|----|------------------------|----------------------------------------------------------------------------------------------------|
| 9  | Color parameter button | Click to show color parameter setting buttons in zone 9, you can set and adjust the color parameters, for example, brightness, contrast, saturation, and sharpness. |
| 10 | Operation zone         | The operation zone of PTZ control/ Image parameter setting.                                                                                                    |
| 11 | Layouts                | Select the one-screen, four-screen, nine-screen or sixteen- screen to switch the layout.                                                                            |
| 12 | Manual alarm           | Trigger and close the external alarm device manually.                                                                                                    |

# 2 Browsing Videos

## 2.1 Browsing Real-Time Videos

You can browse real-time videos in the web management system.

### Preparation

To ensure that real-time videos can be played properly, you must perform the following operations when you log in to the web management system for the first time:

Step 1 Open Internet Explorer. Choose **Tools > Internet Options > Security > Trusted sites > Sites**. In the displayed dialog box, click **Add**, as shown in Figure 2-1.

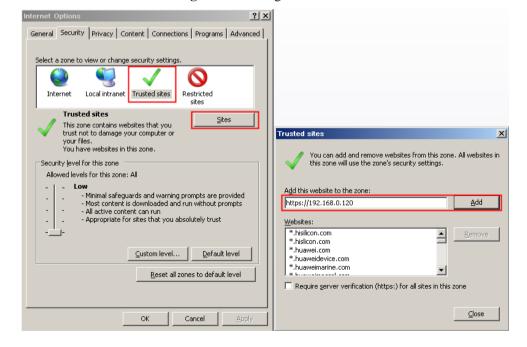

Figure 2-1 Adding a trusted site

Step 2 In Internet Explorer, choose **Tools > Internet Options > Security > Customer level**, and set Download unsigned ActiveX controls and Initialize and script ActiveX controls not marked as safe for scripting under ActiveX controls and plug-ins to Enable, as shown in Figure 2-2.

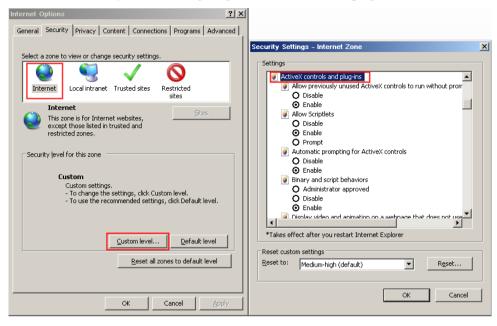

Figure 2-2 Configuring ActiveX controls and plug-ins

Step 3 Download and install the player control as prompted. During installing, you need to close the browser.

### MOTE

• If the repair tips displayed when installing the control, please ignore the prompt, and continue the installation, the login page is displayed when the control is loaded.

## 2.2 Live Video

## Descriptions

After login the device, click online channel, you can view the real-time videos, as shown in Figure 2-3.

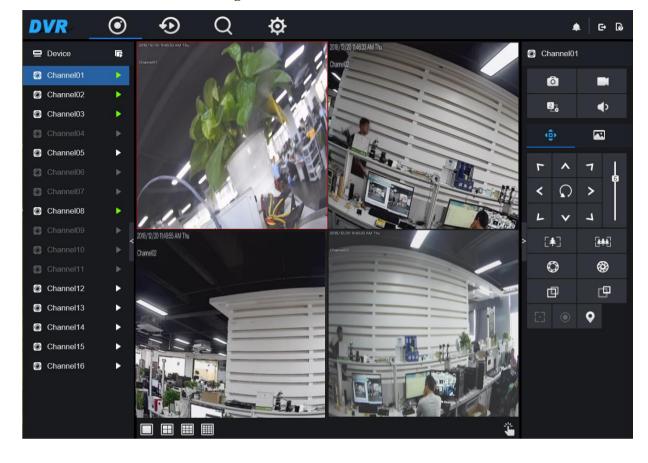

Figure 2-3 Real-time videos interface

## 2.3 Channel Operation

## **Descriptions**

Channel operation includes snapshot, record, stream switch and audio on/off. Table 2-1describes the operations.

Table 2-1 Descriptions of homepage

| Buttons | <b>Button description</b> | How to operate                                                            |
|---------|---------------------------|---------------------------------------------------------------------------|
|         | Snapshot                  | Click button to take snapshots of the current image.                      |
|         | Record                    | Click button to start recording and click button again to stop recording. |
| P.;     | Switch stream             | Click button to switch stream 1 (main stream) and stream 2(sub stream).   |

| Buttons    | <b>Button description</b> | How to operate                                                           |
|------------|---------------------------|--------------------------------------------------------------------------|
| <b>(</b> ) | Enable/Disable video      | Click button to enable the audio and click again to disenable the video. |

## 2.4 PTZ Control and Setting

## **Descriptions**

The PTZ control and setting function applies only to Network Dome or camera connected to an external PTZ.

## **PTZ Setting**

If a Network Dome or a camera connected to PTZ has been added to the DVR channel, you can control the PTZ rotation to adjust their shooting angle when you are viewing the video. This allows you to perform omni-directional video surveillance.

Click the PTZ operation and setting interface is displayed, as shown in Figure 2-4. Table 2-2 describes the operations.

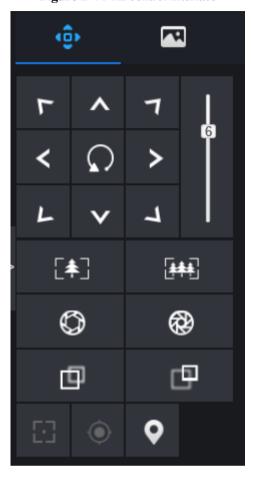

Figure 2-4 PTZ control interface

Table 2-2 Device parameters

| Buttons           | <b>Button description</b> | How to operate                                                |
|-------------------|---------------------------|---------------------------------------------------------------|
| T A 7 < Q > L V J | Direction key             | Click button to control omni-directional movement of the PTZ. |
| 5                 | Speed slider              | Drag the slider to adjust the value of PTZ rotation speed.    |
| [‡]               | Zoom in                   | Click buttons to adjust the focal length.                     |
| ***               | Zoom out                  |                                                               |
| <b>©</b>          | Iris+                     | Click buttons to adjust the aperture.                         |
| €                 | Iris-                     |                                                               |

| Buttons      | Button description | How to operate                                                                      |
|--------------|--------------------|-------------------------------------------------------------------------------------|
| 中            | Far focus          | Click buttons to adjust the focal length.                                           |
| <del>D</del> | Near focus         |                                                                                     |
| E3           | Auto focus         | Click button to focus automatically.                                                |
| •            | Home preset        |                                                                                     |
| •            | Preset             | The camera is set the tour, click the button and dome camera rotate as the setting. |

## 2.5 Image Setting

## Descriptions

The image setting can adjust scene, brightness, sharpness, contrast and saturation, Click to access image setting, as shown in Figure 2-5. Table 2-3 describes the operations.

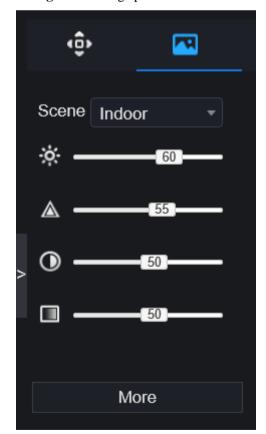

Figure 2-5 Image parameter interface

| <b>Table 2-3</b> | Device | parameters |
|------------------|--------|------------|
|------------------|--------|------------|

| Buttons     | Button description | How to operate                                            |
|-------------|--------------------|-----------------------------------------------------------|
| ÷           | Brightness         | Click button to adjust the image brightness.              |
| $\triangle$ | Sharpness          | Click button to adjust the image definition.              |
| <b>①</b>    | Contrast           | Click button to adjust the transparency of the image.     |
|             | Saturation         | Click button to adjust the chromatic purity of the image. |

Click more will be access to system image setting. As shown in Figure 2-6.

Figure 2-6 Image setting interface

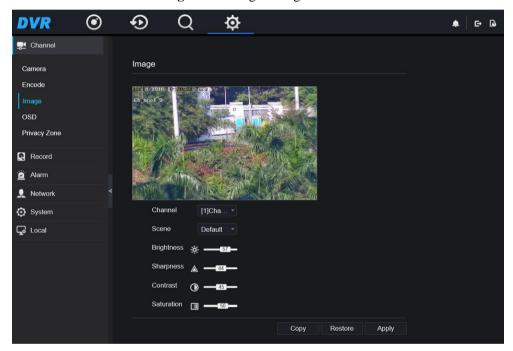

----End

## 2.6 Layout

Click at the bottom left conner of real-time videos interface, the buttons indicate 1 screen, 4 screens, 9 screens and 16 screens from left to right.

----End

# 3 Playback

## 3.1 Video Playback

Video playback refers to playing of videos stored in local hard disks.

### **Procedure**

Step 1 Click in the function navigation bar, the video playback interface is displayed, as shown in Figure 3-1.

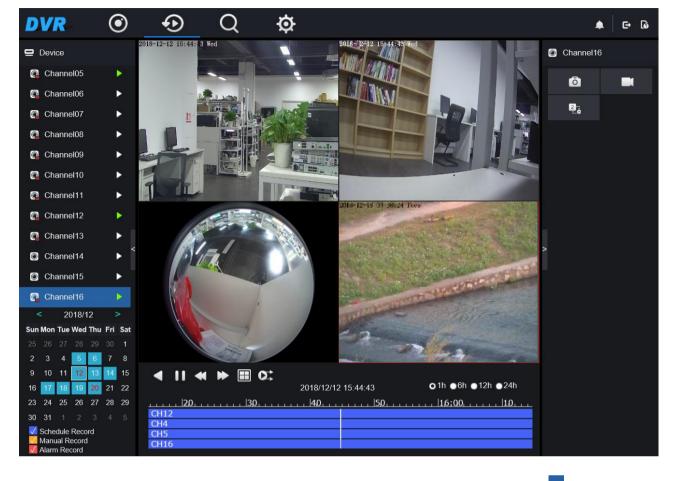

Figure 3-1 Video playback

- Step 2 Select a channel. Click a device in the **device list**. A selected device is marked with device is marked with ... An unselected
- Step 3 Select a date from calendar at left bottom, the date will be colored if it has record.
- Step 4 Tick the type of recrod, such as schedule record, manual record and alarm record.
- Step 5 Display videos.

After a device and date are selected, video information is displayed below the video pane. The time scale above the file axis shows the different time points of video recording. The time in blue in the middle is the time of the video playing.

The file axis displays videos. Red file axis indicates a video exits, grey file axis indicates no video exits.

You can drag the axis to play recording quickly.

### Step 6 Play a video.

You can play a video after selecting a device and date. Figure 3-2 shows the control bar of video playback.

Figure 3-2 Control bar

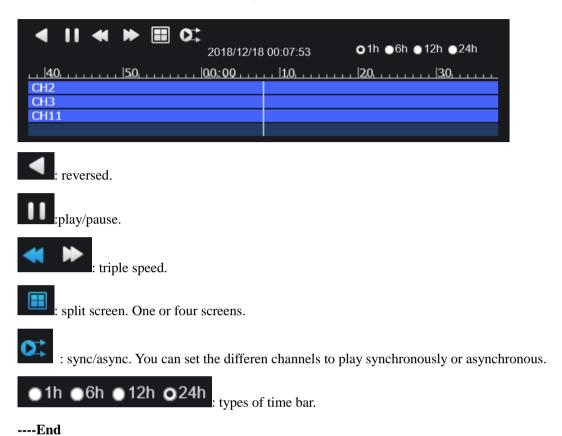

## 4 Alarm Search

You can search for channel alarm and system alarm in the alarm search interface.

## 4.1 Channel Alarm

### **Procedure**

Step 1 Click in the function navigation bar, the channel alarm interface is displayed, as shown in Figure 4-1

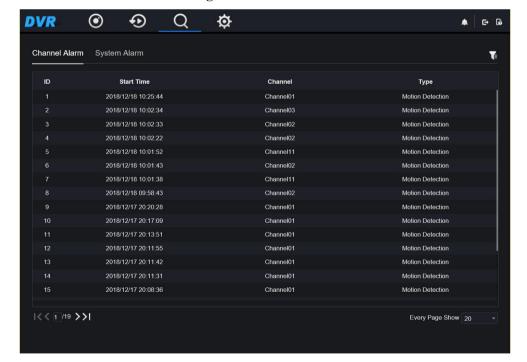

Figure 4-1 Channel alarm

Step 2 Click at the top right conner, select the channel and type, set start time and end time, as shown in Figure 4-2.

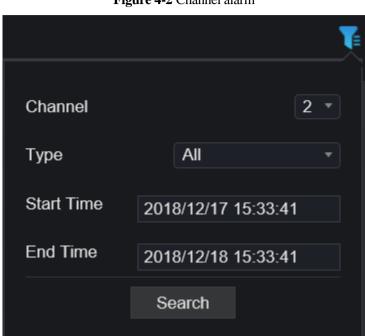

Figure 4-2 Channel alarm

Step 3 Click **search**, the result will be displayed as shown in Figure 4-3.

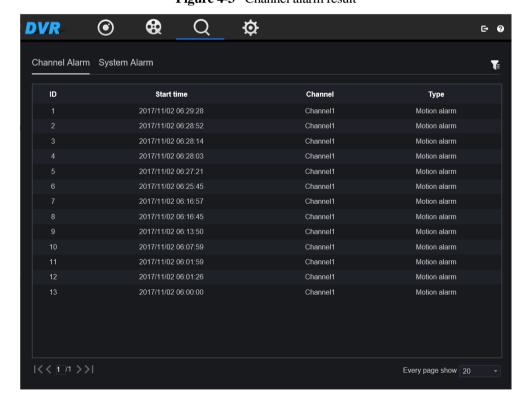

Figure 4-3 Channel alarm result

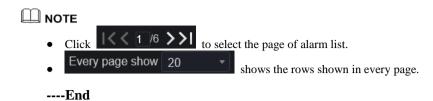

## 4.2 System Alarm

### **Procedure**

Step 1 Click **System Alarm** in the channel alarm interface, the system alarm is displayed, as shown in Figure 4-4.

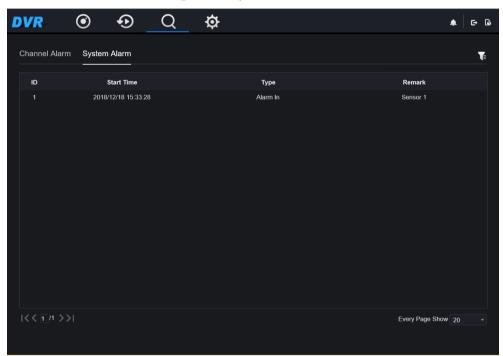

Figure 4-4 System alarm result

Step 2 Click at the top right conner, set the channel, type, start time and end time, as shown in Figure 4-5.

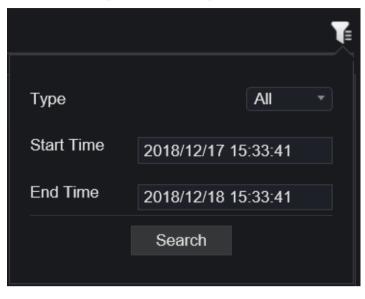

Figure 4-5 Search system alarm

Step 3 Click **OK**, the result will be displayed.

----End

# 5 System Setting

The system setting allows you to set system, channel, record, alarm, network and local setting.

## 5.1 System

You can set parameters about information, general, user, password, logs and maintenance.

## 5.1.1 Device Information

### **Procedure**

Step 1 Click on the navigation bar, the device information interface is displayed, as shown in Figure 5-

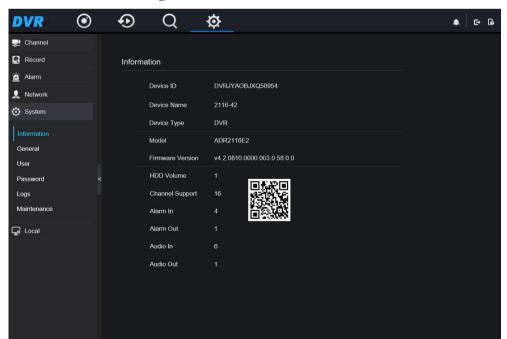

Figure 5-1 Device information interface

Step 2 Set the device name according to Table 5-1.

 Table 5-1 Device parameters

| Parameter        | Description                                                               | Setting                                                     |
|------------------|---------------------------------------------------------------------------|-------------------------------------------------------------|
| Device ID        | Unique device identifier used by the platform to distinguish the devices. | [Setting method] The parameter cannot be modified.          |
| Device Name      | Name of the device.                                                       | [Setting method]  System > general  Modify the device name. |
| Device Type      | N/A                                                                       | [Setting method]                                            |
| Model            |                                                                           | These parameters cannot be modified.                        |
| Firmware version |                                                                           | modified:                                                   |
| HDD volume       |                                                                           |                                                             |
| Channel support  |                                                                           |                                                             |
| Alarm in         |                                                                           |                                                             |
| Alarm out        |                                                                           |                                                             |
| Audio in         |                                                                           |                                                             |
| Audio out        |                                                                           |                                                             |

## 5.1.2 General

You can set system, date and time, time zone and DST general interface.

## **Procedure**

Step 1 On the **Setting** screen, choose **System >general** to access the **general** interface, as shown in Figure 5-2.

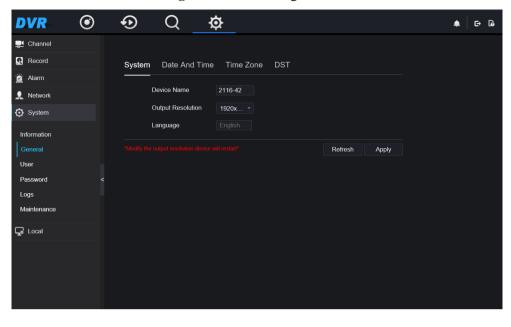

Figure 5-2 Basic setting interface

#### Step 2 Set system.

- 1. Input the device name.
- 2. Choose output resolution from drop list
- 3. Click **Apply** to save the system setting.

### Step 3 Set date and time.

- Synchronize the time from the NTP server, as shown in Figure 5-3.
  - 1. Click **Sync time** button to enable synchronize time. The default value is enabling.

Figure 5-3 Date and time interface

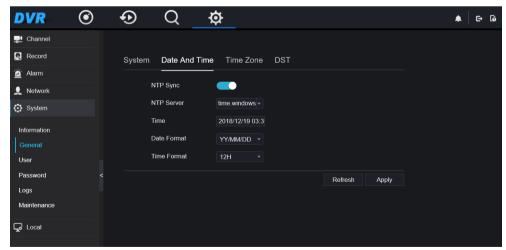

- 2. Select NTP server, date format and time format from drop list.
- 3. Click **Apply** to save date and time setting. The device time will synchronize with NTP server time.
- Set the device time manually, as shown in Figure 5-4.

1. Click **Sync time** button to disable synchronize time.

Figure 5-4 Async date and time interface

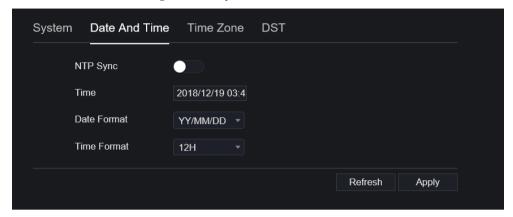

- 2. Set the time.
- 3. Select date format and time format from the drop-boxes list.
- 4. Click **Apply** to save the device time setting. Click **refresh** to return to previous setting.

#### Step 4 Set time zone.

Click **Time zone** to enter the time zone setting interface, as shown in Figure 5-5.
 **Figure 5-5** Time zone setting interface

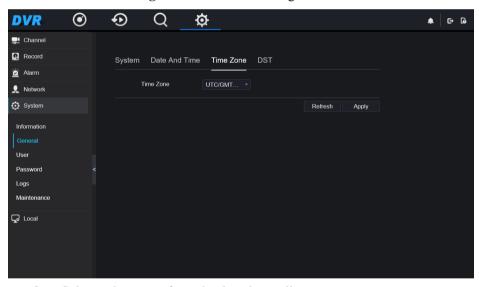

- 2. Select a time zone from the drop-boxes list.
- 3. Click **Apply** to save the time zone setting. Click **refresh** to return to previous setting.

### Step 5 Set DST.

1. Click **DST** to enter the DST setting interface, as shown in Figure 5-6.

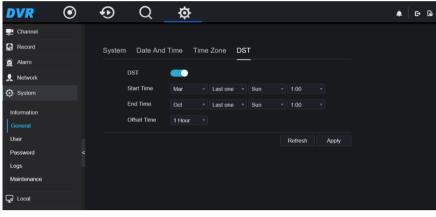

Figure 5-6 DST setting interface

- 1. Click **DST** button to enable. The button is disabling by default.
- 2. Select a start time from the drop-boxes list.
- 3. Select an end time from the drop-boxes list.
- 4. Select an offset time from the drop-boxes list.
- 5. .Click **Apply** to save the DST setting. Click **refresh** to return to previous setting

### 5.1.3 User

You can create new user accounts to manage the device.

### 5.1.3.1 Add User

### **Procedure**

Step 1 On the **Setting** screen, choose **System >user** to access the **user** interface, as shown in Figure 5-7.

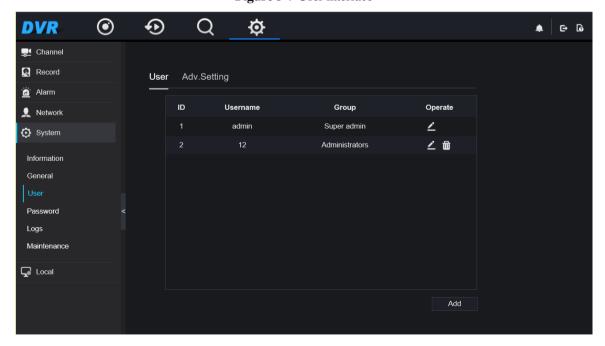

Figure 5-7 User interface

Step 2 Click **add** to add a new user, as shown in Figure 5-8.

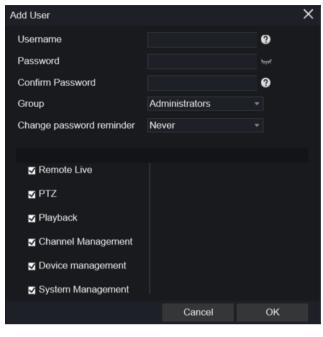

Figure 5-8 Add user

- Step 3 Input username, password and confirm password.
- Step 4 Select group and change password reminder from drop list.
- Step 5 Assign the privilege to user.
- Step 6 Click **ok**, the message "**apply success**" is showed.
- Step 7 Click to modify and delete the user account.
  ----End

## 5.1.3.2 Adv. Setting

### **Procedure**

Step 1 On the **Setting** screen, choose **System >user > adv. Setting** to access interface, as shown in Figure 5-9.

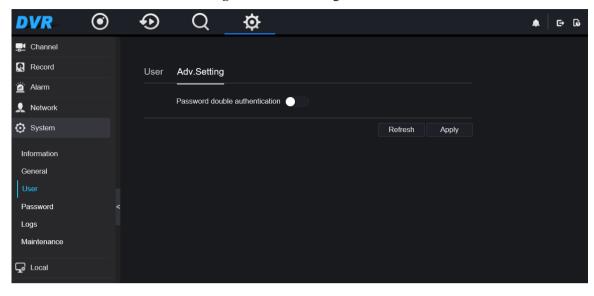

Figure 5-9 Adv. Setting interface

- Step 2 Enable the **password double authentication**. If the user want to playback video , he need input another username and password to authenticate.
- Step 3 Click **Apply** to save the device time setting. Click **refresh** to return to previous setting.

### 5.1.4 Password

### **Procedure**

Step 1 On the system setting screen, choose System >password to access password interface, as shown in Figure 5-10.

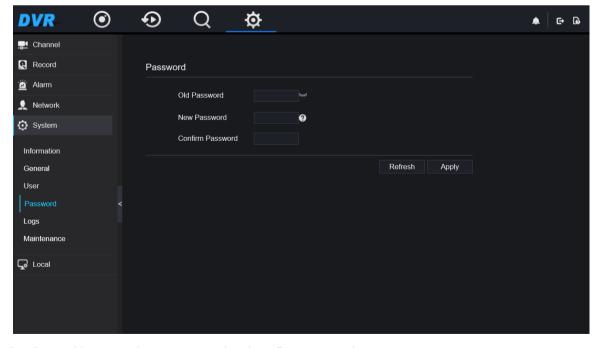

Figure 5-10 Password interface

Step 2 Input old password, new password and confirm password.

Step 3 Click **apply** to save settings. Click **refresh** to return to previous setting.

### **Ⅲ** NOTE

- Valid password range [6-32] characters.
- At least 2 kinds of numbers, lowercase, uppercase or special character contained.
- Only special characters are support !@#\$\*+=-.

----End

## 5.1.5 logs

#### **Procedure**

Step 1 On the **system setting** screen, choose **System >logs** to access logs interface, as shown in Figure 5-11.

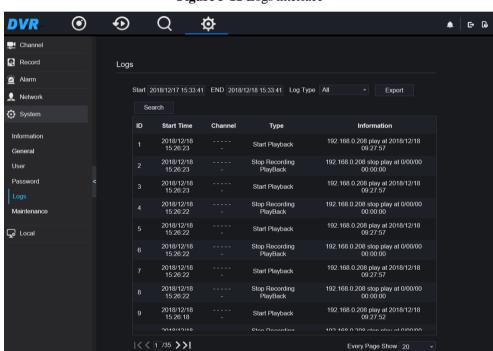

Figure 5-11 Logs interface

- Step 2 Set start and end time from calendar.
- Step 3 Select log type from drop list.
- Step 4 Click **search** to acquire log information.
- Step 5 Click **export** to export the logs.

----End

## 5.1.6 Maintenance

### **Procedure**

Step 1 On the **system setting** screen, choose **System >maintenance** to access maintenance interface, as shown in Figure 5-12.

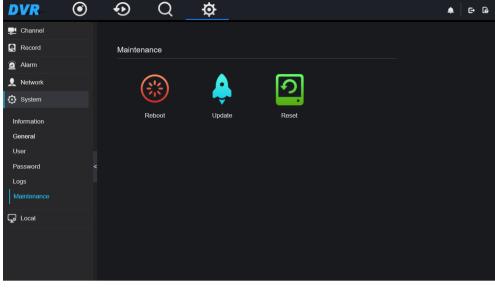

Figure 5-12 Maintenance interface

- Step 2 Click **reboot**, the pop up message would show you, click ok to reboot.
- Step 3 Click **update**, choose software to update.
- Step 4 Click **reset**, the pop up message would show you, click ok to reset.

## 5.2 Channel

You can set parameter about camera, encode, image, OSD and privacy zone.

### **5.2.1** Camera

Step 1 On the **Setting** screen, choose **channel** > **camera** to access the **camera** interface, as shown in Figure 5-13.

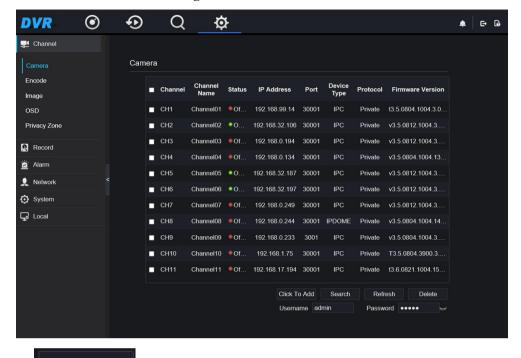

Figure 5-13 Camera interface

Step 2 Click To Add add cameras automatically.

Step 3 Click Search to search cameras at the same LAN as DVR. Choose the camera, input username and password, click **add** to add new camera.

Step 4 Choose the cameras and click Delete to delete.

Step 5 Click to modify the information of device parameters.

Step 6 Click to access web immediately.

## 5.2.2 Encode

Step 1 On the **Setting** screen, choose **channel** > **encode** to access the encode interface, as shown in Figure 5-14.

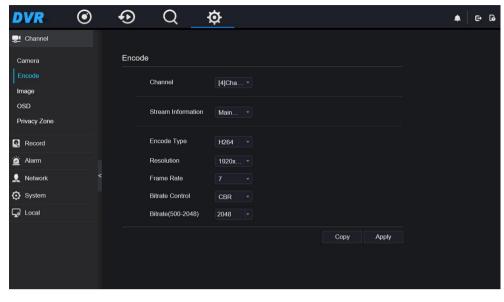

Figure 5-14 Encode interface

- Step 2 Select a channel from drop list.
- Step 3 Select stream information, encode type, resolution, frame rate, bitrate control and bitrate from drop list.
- Step 4 Click **copy** to choose other camera to copy settings. Click **apply** to save the settings.

## **5.2.3** Image

Step 1 On the **Setting** screen, choose **channel** > **image** to access the image interface, as shown in Figure 5-15.

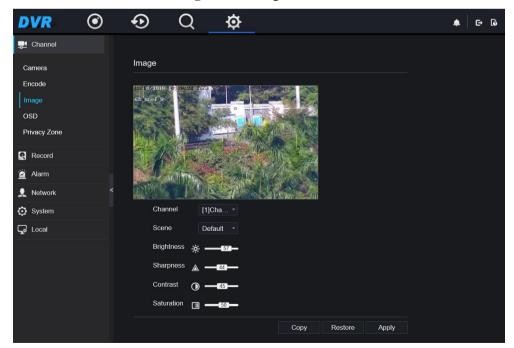

Figure 5-15 Image interface

Step 2 Select a channel and scene from drop list.

- Step 3 Set brightness, sharpness, contrast and saturation.
- Step 4 Click **copy** to choose other camera to copy settings. Click **apply** to save the settings.

## M NOTE

- There are three types of scene, default, indoor and outdoor.
- Brightness: It indicates the total brightness of an image. As the value increases, the image becomes brighter.
- Sharpness: It indicates the border sharpness of an image. As the value increases, the borders become clearer, and the number of noise points increases.
- Saturation: It indicates the color saturation of an image. As the value increases, the image becomes more colorful.
- Contrast: It indicates the measurement of different brightness levels between the brightest white and darkest black in an image. The larger the difference range is, the greater the contrast; the smaller the difference range is, the smaller the contrast.

----End

### 5.2.4 OSD

Step 1 On the **Setting** screen, choose **channel >OSD** to access the OSD interface, as shown in Figure 5-16

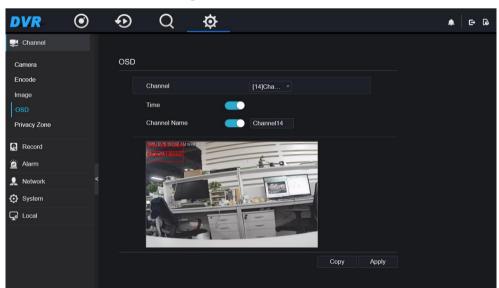

Figure 5-16 OSD interface

- Step 2 Select a channel and scene from drop list.
- Step 3 Enable time and channel name. You can set channel name.
- Step 4 Click **copy** to choose other camera to copy settings. Click **apply** to save the settings.

----End

## 5.2.5 Privacy Zone

Step 1 On the **Setting** screen, choose **channel** >**privacy zone** to access the privacy zone interface, as shown in Figure 5-17.

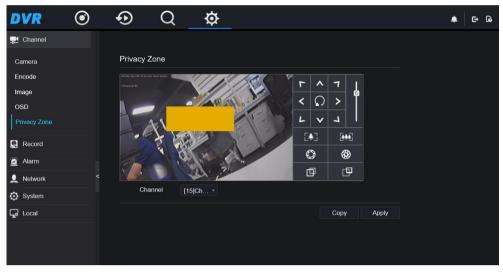

Figure 5-17 Privacy interface

- Step 2 Select a channel from drop list.
- Step 3 Drag the mouse to select area to cover with black frame. You can set less than four areas to be covered. Double click would delete the area.
- Step 4 PTZ can be used for adjusting the IP dome cameras.
- Step 5 Click **copy** to choose other camera to copy settings. Click **apply** to save the settings.

## 5.3 Record

You can set record policy in storage interface.

### **Procedure**

Step 1 On the **Setting** screen, choose **record > record schedule** to access the **record schedule** interface, as shown in Figure 5-18.

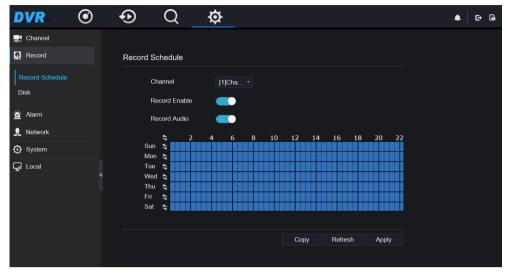

Figure 5-18 Record schedule interface

- Step 2 Select a channel.
- Step 3 Enable the record, then enable record audio.
- Step 4 Set the record schedule, you can drag the mouse to choose area, click to choose all day or all week, you can also click one by one to set the schedule.
- Step 5 Click **refresh** to return the previous settings.
- Step 6 Click **copy** to choose other camera to copy settings. Click **apply** to save the settings.
  - ----End

### 5.3.2 Disk

Step 1 On the **Setting** screen, choose **record >disk** to access the disk interface, as shown in Figure 5-19.

Figure 5-19 Disk interface

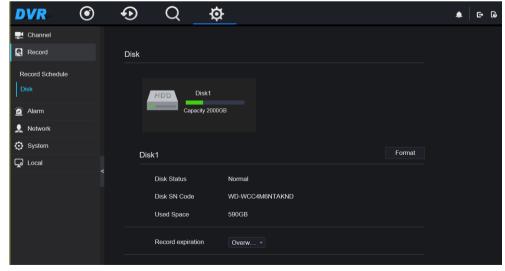

Step 2 You can view the information like capacity, disk status, disk SN code and used space.

- Step 3 Click format to delete all data. Before deleting you would view pop up window "Are you sure to format disk? Your data will be lost". Click ok to delete, click cancel to quit.
- Step 4 Select record expiation from drop list.

----End

# 5.4 Alarm

You can set general, motion detection, camera tamper, video loss, intelligent analysis and alarm in on alarm interface.

### 5.4.1 General

### **Procedure**

Step 1 On the **Setting** screen, choose **alarm** > **general** to access the **general** interface, as shown in Figure 5-20

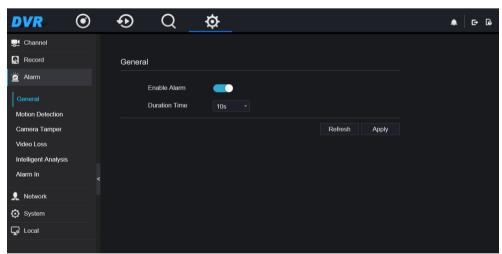

Figure 5-20 General interface

- Step 2 Enable alarm to set duration time.
- Step 3 Click **apply** to save settings. Click **refresh** would return to the previous settings.

----End

### 5.4.2 Motion Detection

#### **Procedure**

Step 1 On the **Setting** screen, choose **alarm > motion detection** to access the detection interface, as shown in Figure 5-21.

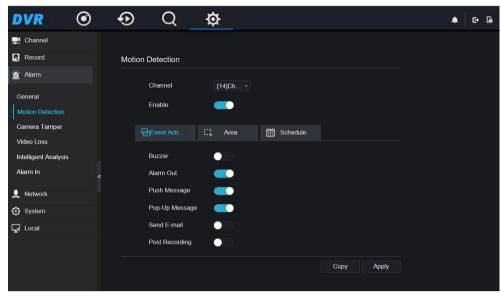

Figure 5-21 Motion detection interface

- Step 2 Click channel drop-down list to choose channel.
- Step 3 Enable motion detection alarm.
- Step 4 Set **event activity**, includes buzzer, alarm out, push message, pop up message, send E-mail and post recording.
- Step 5 Click **Area** page to access the motion detection area setting, as shown in Figure 5-22.

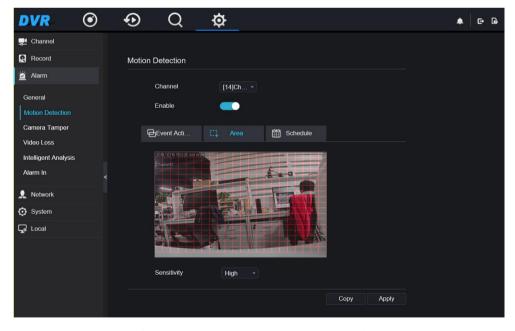

Figure 5-22 Motion detection area interface

- 1. Hold down and drag the left mouse button to draw a motion detection area.
- 2. Select a value from the drop-down list next to **Sensitivity**.
- 3. Double -click the chosen area to delete.

- Step 6 Click **schedule** to access schedule settings, drag and release mouse to select the arming time within 00:00-24:00 from Monday to Sunday. Click the chosen area can cancel.
- Step 7 Click **copy** to choose other camera to copy settings. Click **apply** to save the settings.

---End

# 5.4.3 Camera Tamper

#### **Procedure**

Step 1 On the **Setting** screen, choose **alarm > camera tamper** to access the detection interface, as shown in Figure 5-23.

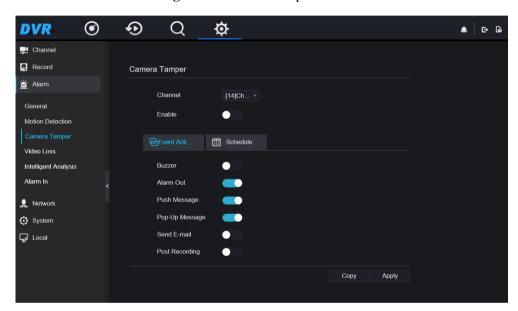

Figure 5-23 Camera tamper interface

- Step 2 Click drop-down list to choose channel.
- Step 3 Enable the camera tamper alarm.
- Step 4 Set event activity and schedule please refer to 5.4.2 motion detection settings.
- Step 5 Click **copy** to choose other camera to copy settings. Click **apply** to save the settings.

# 5.4.4 Video Loss

#### **Procedure**

Step 1 On the **Setting** screen, choose **alarm > camera tamper** to access the detection interface, as shown in Figure 5-24.

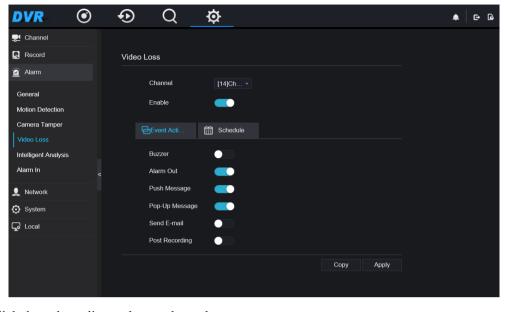

Figure 5-24 Video loss interface

- Step 2 Click drop-down list to choose channel.
- Step 3 Enable the video loss alarm.
- Step 4 Set event activity and schedule please refer to 5.4.2 motion detection settings.
- Step 5 Click **copy** to choose other camera to copy settings. Click **apply** to save the settings.

----End

# 5.4.5 Intelligent Analysis

### **Procedure**

Please refer to chapter 5.4.4 video loss settings, interface displayed as shown in Figure 5-25.

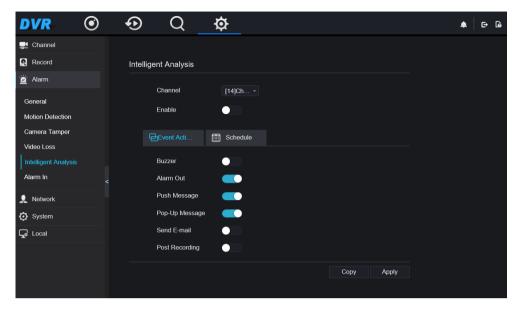

Figure 5-25 Intelligent analysis interface

# 5.4.6 Alarm In

#### **Procedure**

Step 1 On the **Setting** screen, choose **alarm > camera tamper** to access the alarm in interface, as shown in Figure 5-26.

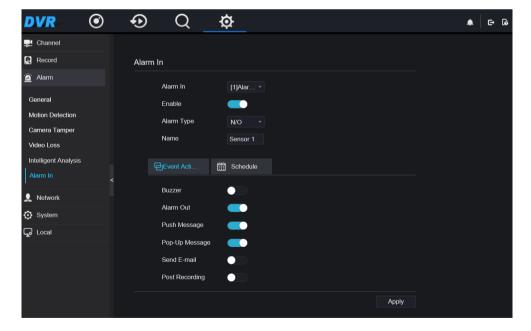

Figure 5-26 Alarm in interface

- Step 2 Click drop-down list to choose alarm in.
- Step 3 Enable the button, choose alarm type.

- Step 4 Set name, default is Sensor 1.
- Step 5 Set event activity and schedule please refer to 5.4.2 motion detection settings.
- Step 6 Click **apply** to save settings.

### 5.5 Network

You can set Network, DDNS, E-mail, UPnP, P2P and IP Filter.

### 5.5.1 Network

#### **Procedure**

Step 1 On the **Setting** screen, choose **Network > network** to access the network interface, as shown in Figure 5-27.

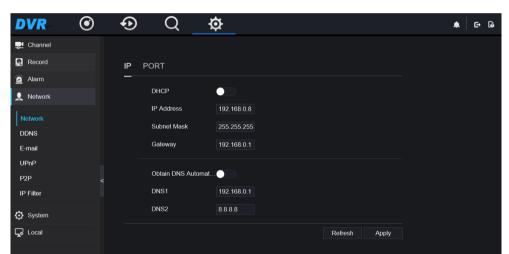

Figure 5-27 Network interface

Step 2 Click next to **IP** to enable or disable the function of automatically getting an IP address. The function is enabled by default.

If the function is disabled, click input boxes next to **IP**, **Subnet mask**, and **Gateway** to set the parameters as required.

Step 3 Click next to **Obtain DNS Automatically** to enable or disable the function of automatically getting a DNS address. The function is enabled by default.

If the function is disabled, click input boxes next to **DNS1** and **DNS2**, delete original addresses, and enter new addresses.

Step 4 Click **refresh** to restore previous settings. Click **apply** to save the settings.

### 5.5.2 **DDNS**

#### **Procedure**

Step 1 Click **DDNS** in the network interface, as shown in Figure 5-28.

Figure 5-28 DDNS interface

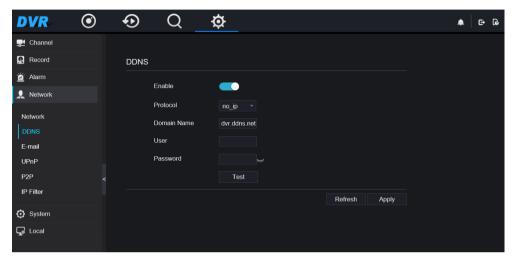

- Step 2 Click the button to enable the DDNS function. It is disabled by default.
- Step 3 Select a required value from the **protocol** drop-down list.
- Step 4 Set domain name, user, and password.
- Step 5 Click **refresh** to restore previous settings. Click **Apply** to save the settings.
  - Щ NOTE
  - An external network can access an address specified in the DDNS settings to access the DVR.
  - ----End

# 5.5.3 E-mail

### **Procedure**

Step 1 Click **E-mail** in the network interface, as shown in Figure 5-29.

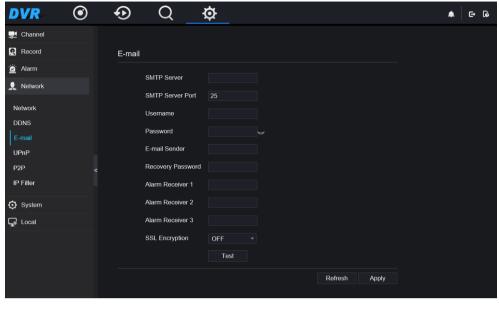

Figure 5-29 E-mail interface

- Step 2 Set SMTP server and SMTP server port manually.
- Step 3 Set sender E-mail, user name and password manually.
- Step 4 Set E-mail for receive alarm the message.
- Step 5 Set E-mail for retrieve the password the message.
- Step 6 Click **SSL Encryption** drop-down list to enable safeguard of email.
- Step 7 Click **refresh** to restore previous settings. Click **Apply** to save the settings.

#### 5.5.4 **UPNP**

#### **Procedure**

Step 1 Click **UPNP** in the network interface, as shown in Figure 5-30.

Figure 5-30 UPNP interface

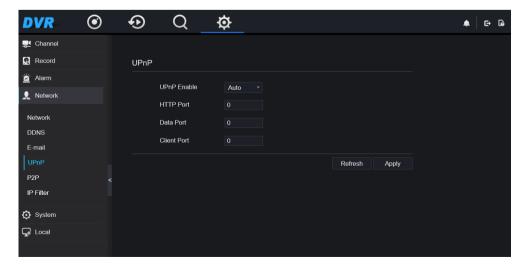

- Step 2 Select manner from UPnP enable drop list. The default is auto.
- Step 3 After **UPnP** is manual, set the Web port, data port and client port manually.
- Step 4 Click **refresh** to restore previous settings. Click **Apply** to save the settings.

# MOTE

- Auto :system perform UPnP automatically.
- Manual: the ports distribute by router, you need to refer router then input them.

#### ----End

# 5.5.5 P2P

#### **Procedure**

Step 1 Click **P2P** in the network interface, P2P interface is displayed, as shown in Figure 5-31.

Figure 5-31 P2P interface

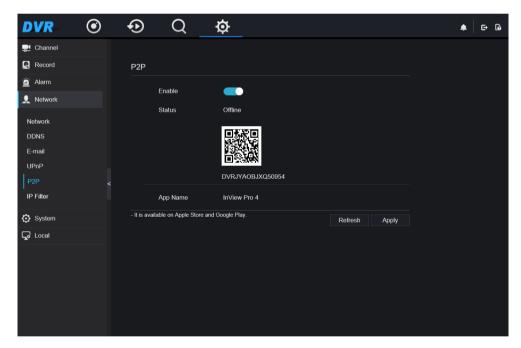

- Step 2 Click Enable to enable the P2P function.
- Step 3 Click refresh to restore previous settings. Click Apply to save the settings.
- Step 4 After the Inview Pro4 is installed in mobile phone, run the APP and scan the UUID QR code to add and access the DVR when the device is online.

----End

### 5.5.6 IP Filter

#### **Procedure**

Step 1 Click **IP Filter** in the network interface, IP filter interface is displayed, as shown in Figure 5-32.

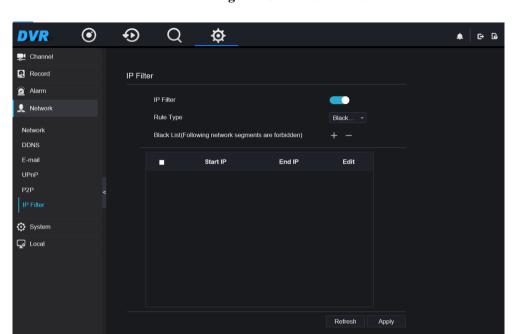

Figure 5-32 IP filter interface

- Step 2 Click **Enable** to enable the IP filter function.
- Step 3 Click drop-down list of rule type to choose black list or white list.
- Step 4 Click +, view the pop-up windows to set black list or white list, as shown in Figure 5-33.

Figure 5-33 Black or white list interface

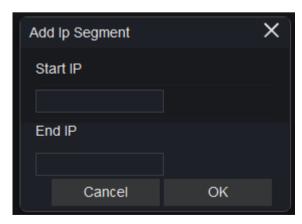

- Step 5 Set start IP and end IP.
- Step 6 Click Cancel to deny settings, click OK to save the settings.

### M NOTE

- Black list: IP address in specified network segment to prohibit access.
- White list: IP address in specified network segment to allow access.
- Select a name in the list and click Delete to delete the name from the list.
- Select a name in the list and click Edit to edit the name in the list.
- Only one rule type is available, and the last rule type set is efficient.

#### ----End

# 5.6 Local

Set the image download path for snapshot and the record download path for record files in the download configuration interface.

#### **Procedure**

Step 1 Click **local download config** in local interface, as shown in Figure 5-34.

Figure 5-34 Local interface

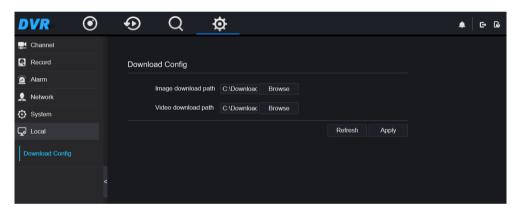

- Step 2 Enter the image download path.
- Step 3 Enter the record download path.
- Step 4 Click **refresh** to return the previous settings. Click **Apply** to save the settings.

----End